## **brother.**

# GUIDA DELL'UTENTE IN RETE

Memorizza registro di stampa in rete

ersione 0

## **Definizione delle note**

Nella presente Guida dell'Utente viene utilizzata la seguente icona:

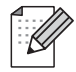

Le note spiegano come intervenire in determinate situazioni oppure offrono suggerimenti relativi all'utilizzo delle diverse funzioni della stampante.

## **Marchi di fabbrica**

Il logo Brother è un marchio registrato di Brother Industries, Ltd.

Brother è un marchio registrato di Brother Industries, Ltd.

Tutti gli altri marchi appartengono ai rispettivi proprietari.

Ogni società il cui software è citato nel presente manuale dispone di un contratto di licenza software specifico per i programmi di sua proprietà.

## **Avviso di redazione e pubblicazione**

La presente guida è stata redatta e pubblicata sotto la supervisione di Brother Industries Ltd., sulla base delle più recenti descrizioni e caratteristiche tecniche dei prodotti.

Il contenuto della guida e le specifiche di questo prodotto sono soggetti a modifiche senza preavviso.

Brother si riserva il diritto di apportare modifiche senza preavviso alle specifiche e ai materiali qui contenuti e non potrà essere in alcun modo ritenuta responsabile di eventuali danni (inclusi quelli indiretti) provocati dall'affidamento riposto nei materiali descritti, inclusi tra l'altro gli errori tipografici e di altro tipo eventualmente contenuti in questa pubblicazione.

©2009 Brother Industries Ltd.

**1**

## **Salva registro di stampa in rete**

## **Informazioni generali**

La funzione Memorizza registro di stampa in rete consente di salvare il file del registro di stampa dalla macchina Brother su un server di rete tramite il protocollo CIFS<sup>1</sup>. È possibile registrare ID, tipo di processo di stampa, nome utente, data, ora, numero di pagine stampate e di pagine a colori<sup>2</sup> per ogni processo di stampa. È possibile configurare questa impostazione tramite Gestione basata sul Web (browser).

- <sup>1</sup> CIFS è il protocollo TCP/IP Common Internet File System che viene eseguito per consentire ai computer in una rete di condividere file all'interno di una rete Intranet oppure in Internet.
- <sup>2</sup> Solo modelli supportati.
- Le funzioni di stampa indicate di seguito vengono registrate nel registro di stampa:
- Lavori di stampa eseguiti dal proprio computer
- USB Direct Print (solo modelli supportati)
- Copia
- Fax ricevuto (solo modelli supportati)

**Nota**

- **•** I rapporti di stampa e gli elenchi non vengono memorizzati sul server.
- **•** La funzione Memorizza registro di stampa in rete supporta l'autenticazione **Kerberos** e l'autenticazione **NTLMv2**.
- **•** Quando si memorizza un file sul server, è possibile impostare il tipo di file su **Testo** o **CSV**.

## **Utilizzo della funzione Gestione basata sul Web per configurare le impostazioni di Salva registro di stampa in rete**

Per utilizzare la funzione Gestione basata sul Web, digitare http://xxx.xxx.xxx.xxx (dove xxx.xxx.xxx.xxx è l'indirizzo IP della macchina utilizzata) nel browser. A questo punto sarà possibile configurare o modificare le impostazioni nella sezione **Salva registro di stampa in rete** in **Impostazioni Amministratore**.

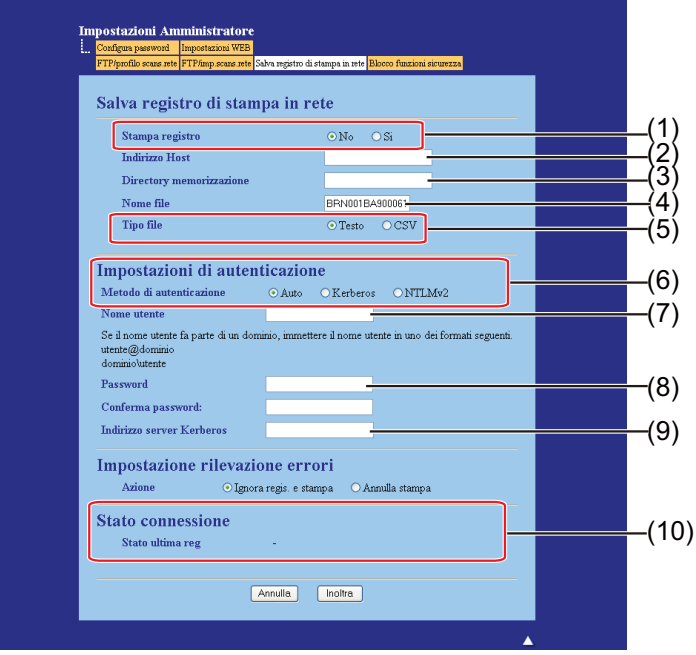

#### **1** Scegliere **Si** per **Stampa registro** (1).

2 Utilizzando un browser web è possibile configurare le impostazioni seguenti:

#### ■ **Indirizzo Host** (2)

L'indirizzo host è il nome host del server CIFS. Immettere l'indirizzo host (ad esempio: esempio.com) (max. 64 caratteri) oppure l'indirizzo IP (ad esempio: 192.168.56.189).

#### **Directory memorizzazione** (3)

Immettere la cartella di destinazione sul server CIFS dove verrà memorizzato il registro (ad esempio: brother/abc) (max. 60 caratteri).

**Nome file** (4)

Immetterei il nome che si desidera assegnare al file del registro di stampa (max. 15 caratteri).

■ **Tipo file** (5)

Scegliere il tipo di file per il registro di stampa: **Testo** o **CSV**.

#### **Metodo di autenticazione** (6)

Scegliere il metodo di autenticazione richiesto per l'accesso al server CIFS: **Auto**, **Kerberos 1** o **NTLMv2 2**.

- Kerberos è un protocollo di autenticazione che consente a periferiche o singoli utenti di convalidare in modo sicuro la propria identità in server di rete mediante un accesso singolo.
- <sup>2</sup> NTLMv2 è il metodo di autenticazione predefinito utilizzato da Windows per eseguire l'accesso ai server.

Per l'autenticazione Kerberos e NTLMv2 è necessario configurare anche il protocollo SNTP (server di riferimento orario di rete). Vedere [pagina 7](#page-8-0) per informazioni sulla configurazione del protocollo SNTP.

- **Auto**: se si seleziona Auto, la macchina inizialmente ricercherà un server Kerberos. Se non vengono rilevati server Kerberos, verrà utilizzato il metodo di autenticazione NTLMv2.
- **Kerberos**: scegliere Kerberos per utilizzare solo l'autenticazione Kerberos.
- **NTLMv2**: scegliere NTLMv2 per utilizzare solo l'autenticazione NTLMv2.
- **Nome utente** (7)

Immettere il nome utente per l'autenticazione (max. 96 caratteri).

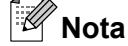

Se il nome utente è parte di un dominio, immettere il nome utente in uno dei seguenti formati: utente@dominio oppure dominio\utente.

**Password** (8)

Immettere la password per l'autenticazione (max. 32 caratteri).

**Indirizzo server Kerberos** (se necessario) (9)

Immettere l'indirizzo host KDC (ad esempio: ftp.esempio.com) (max. 64 caratteri) oppure l'indirizzo IP (ad esempio: 192.168.56.189).

c Nella sezione **Stato connessione** (10) è possibile confermare lo stato del registro più recente. Per ulteriori informazioni, vedere *[Descrizione dei messaggi di errore](#page-6-0)* a pagina 5.

d Per applicare le impostazioni, fare clic su **Inoltra**.

#### **Impostazione rilevamento di errori**

È possibile scegliere quale azione dovrà essere intrapresa, se non è possibile memorizzare sul server il registro di stampa a causa di un errore di rete.

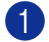

a Scegliere **Ignora regis. e stampa** oppure **Annulla stampa** nella sezione **Impostazione rilevazione errori** in **Salva registro di stampa in rete**.

#### **Ignora regis. e stampa**

Se si sceglie **Ignora regis. e stampa**, la macchina stampa il documento anche se non è possibile memorizzare sul server il registro di stampa.

Quando la funzione di memorizzazione del registro di stampa viene ripristinata, il registro viene registrato nel modo seguente:

- **•** Se non è possibile memorizzare il registro al termine della stampa, questo verrà registrato senza il numero di pagine stampate e di pagine a colori. (1)
- **•** Se non è possibile memorizzare il registro all'inizio e al termine della stampa, questo non verrà registrato. Quando la funzione viene ripristinata, nel registro viene indicato che si è verificato un errore. (2)

Esempio del registro di stampa:

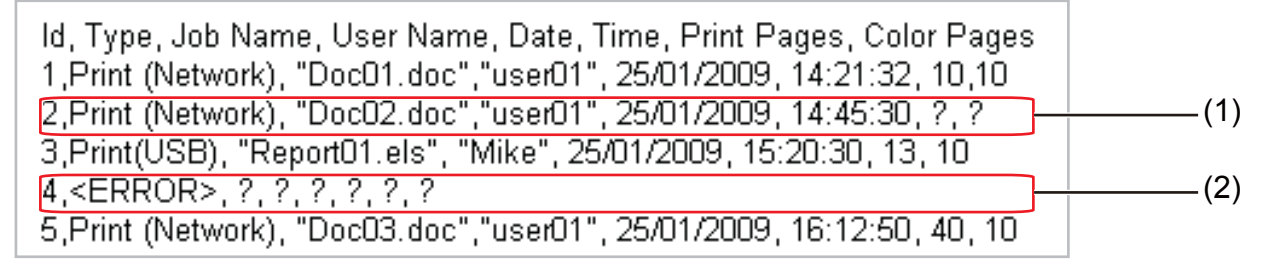

## **Nota**

L'ordine degli elementi sarà diverso in base al paese.

#### **Annulla stampa**

Se si sceglie **Annulla stampa**, quando non è possibile memorizzare il registro di stampa sul server, i lavori di stampa vengono annullati.

#### **Nota**

Anche se si sceglie **Annulla stampa**, la macchina stamperà automaticamente una copia del fax memorizzato.

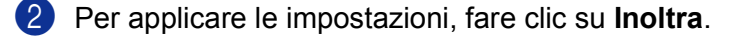

## <span id="page-6-0"></span>**Descrizione dei messaggi di errore**

È possibile confermare lo stato di errore sullo schermo LCD della macchina oppure nella sezione **Stato connessione** in Gestione basata sul Web.

I timeout server (Timeout server)

Questo messaggio viene visualizzato quando non è possibile eseguire la connessione al server. Assicurarsi che siano soddisfatte le seguenti condizioni:

- **•** L'indirizzo del server è corretto.
- **•** Il server è connesso alla rete.
- **•** La macchina è connessa alla rete.
- ERRORE di autenticazione (Errore di autenticazione)

Questo messaggio viene visualizzato quando le **Impostazioni di autenticazione** non sono corrette. Assicurarsi che siano soddisfatte le seguenti condizioni:

- I valori di Nome utente <sup>1</sup> e Password in Impostazioni di autenticazione siano corretti.
	- 1 Se il nome utente è parte di un dominio, immettere il nome utente in uno dei sequenti formati: utente@dominio oppure dominio\utente.
- **•** Il protocollo SNTP del server di riferimento orario è configurato correttamente, in modo che l'ora corrisponde a quella utilizzata per l'autenticazione da Kerberos o NTLMv2.
- ERRORE di accesso al file (Errore di accesso al file)

Questo messaggio viene visualizzato quando non è possibile accedere alla cartella di destinazione. Assicurarsi che siano soddisfatte le seguenti condizioni:

- **•** Il nome della directory è corretto.
- **•** La directory è abilitata per la scrittura.
- **•** Il file non è bloccato.

#### **Nota**

Se si sceglie l'opzione **Annulla stampa** in Gestione basata sul Web, il messaggio Err. accesso Reg resterà visualizzato sullo schermo LCD per circa 1 minuto.

## **Utilizzo della funzione Salva registro di stampa in rete con Secure Function Lock 2.0**

Quando la funzione Secure Function Lock v2 è attiva, i nomi degli utenti registrati per eseguire funzioni di stampa, copia, Fax RX e USB Direct Printing (se disponibile) verranno registrati nel rapporto Memorizza registro di stampa in rete.

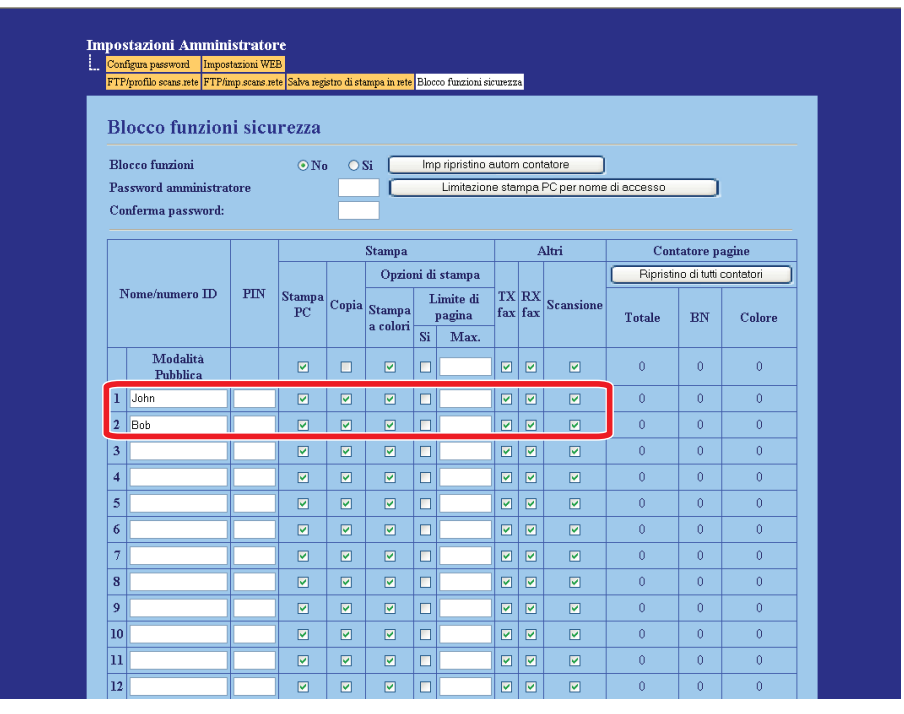

Esempio del registro di stampa con utenti Secure Function Lock 2.0:

Id, Type, Job Name, User Name, date, Time, Print Pages, Color Pages 1, Copy, -, -, 29/4/2009, 9:36:06, 1,1<br>2, Eax, -, -, 29/4/2009, 22:38:30, 1,0 2, Fax, -, -<u>. 29/4/2009</u>, 22:38:30, 1,0<br>3, Copy, -, Bob, 30/4/2009, 9:06:17, 1,0<br>4, Fax, -, Bob, 30/4/2009, 9:02:13, 2,0<br>5, Print(Network), Document1, <mark>John</mark>, 30/4/2009, 10:58:52, 1,1

## <span id="page-8-0"></span>**Utilizzo della funzione Gestione basata sul Web per configurare il protocollo SNTP**

SNTP è il protocollo utilizzato per sincronizzare l'ora utilizzata dalla macchina per l'autenticazione con il server SNTP di riferimento orario (non si tratta dell'ora visualizzata sullo schermo LCD della macchina). È possibile configurare questa impostazione tramite Gestione basata sul Web (browser).

Per utilizzare la funzione Gestione basata sul Web, digitare http://xxx.xxx.xxx.xxx (dove xxx.xxx.xxx.xxx è l'indirizzo IP della macchina utilizzata) nel browser. A questo punto sarà possibile configurare le impostazioni SNTP nella sezione **Configura protocollo** in **Configurazione di rete**.

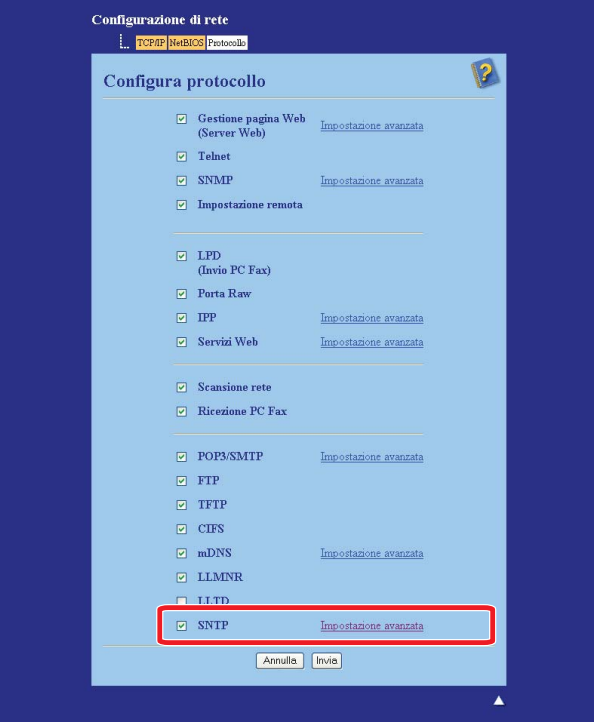

Selezionare la casella di controllo **SNTP** per attivare l'impostazione.

#### **2** Fare clic su **Impostazione avanzata**.

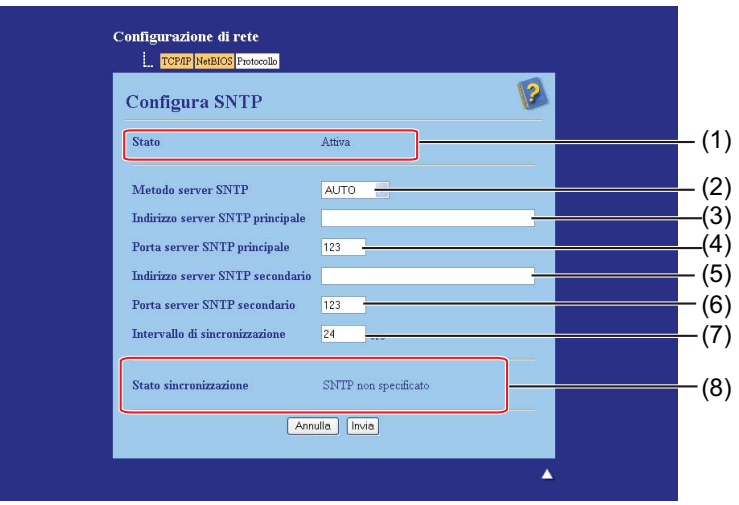

#### **Stato** (1)

Viene indicato se le impostazioni del server SNTP sono attivate o disattivate.

**Metodo server SNTP** (2)

Scegliere **AUTO** oppure **STATICO**.

**• AUTO**

Se nella propria rete è presente un server DHCP, il server SNTP riceverà automaticamente l'indirizzo da tale server.

**• STATICO**

Immettere l'indirizzo che si desidera utilizzare.

**Indirizzo server SNTP principale** (3), **Indirizzo server SNTP secondario** (5)

Immettere l'indirizzo del server (max. 64 caratteri).

■ Porta server SNTP principale (4), Porta server SNTP secondario (6)

Immettere il numero di porta (da 1 a 65535).

■ Intervallo di sincronizzazione (7)

Immettere l'intervallo di ore che si desidera sincronizzare con il server (da 1 a 168 ore).

■ Stato sincronizzazione (8)

È possibile confermare lo stato di sincronizzazione più recente.

#### **3** Per applicare le impostazioni, fare clic su **Invia**.